# Provisioning a Polycom Phone for Ring Central

## Step 1:

Change the phone's password back to the default

- **1.** Look on the back of your deskphone for the MAC address. It will be a 12-digit alphanumeric code on a sAcker.
- 2. Unplug the power or network cable from the deskphone.
- **3.** Plug the deskphone back in.
- 4. Press the Cancel buDon.
- 5. Press and hold down the following keys: 1, 3, 5
- 6. When prompted for an admin password, use the keypad to enter the MAC address as the password.
- 7. The password is reset to 4, 5, 6

## Step 2:

### Provisioning the Poly deskphone

- 1. Go to the Admin Portal and sign in.
- 2. Select **Phone System** in the top menu.
- 3. Go to **Phones & Devices > User Phones**. Select the device with the DigitalLine or phone number that you want to assign to your Poly deskphone and click its name in the *Dev* column.

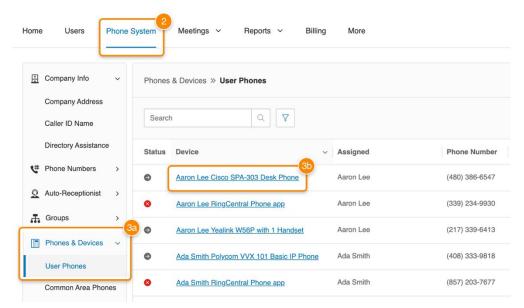

4. On the next screen, click **Set Up and Provision**.

| Existing Phone                                                                                                    |                          |  |  |  |  |  |  |  |
|----------------------------------------------------------------------------------------------------|--------------------------|--|--|--|--|--|--|--|
| Device<br>Existing Phone 4<br>Change Phone Set Up and Provision<br>Serial Number: N/A ①<br>Assigned Type: User Phone<br>Status: Offline ① | Name ①<br>Existing Phone |  |  |  |  |  |  |  |

- 5. In the *Setup & Provisioning* window, begin typing the name of your Poly deskphone, then scroll to find it in the dropdown. When you locate your deskphone, click its name, then click **Next**.
  - Note: If you can't locate the name of your deskphone in the dropdown, you'll need to set it up using manual provisioning by clicking Set up manually using SIP. Learn more about manual provisioning for Poly deskphones

|                                   | Setup & Provisioning |                      |          |        |      |
|-----------------------------------|----------------------|----------------------|----------|--------|------|
|                                   | 1 Select Device      | 2 Provisioning       | 3 Finish |        |      |
| Select your model to begin        |                      |                      |          |        |      |
| Type brand name or model name     | ne to search         | Q                    |          |        |      |
| Can't find the model? Want to bri | ng your own device?  | Set up manually usir | ng SIP   |        |      |
|                                   |                      |                      |          |        |      |
|                                   |                      |                      |          | Cancel | Next |

6. Locate your deskphone's MAC address, or serial number, and enter it into the field on the *Provisioning* window. (A device's MAC address is typically located on its underside.) Click **Next**..

| Setup & Provisioning                                                                                                    |                        |                      |      |  |  |  |
|----------------------------------------------------------------------------------------------------|------------------------|----------------------|------|--|--|--|
| ✓ Select Device                                                                                                    | 2 Provisioning         | 3 Finish             |      |  |  |  |
| We'll need to know the serial number or MAC address of your phone. To obtain this number, turn the phone over and look for alphanumeric number labeled as serial number or mac address often simply the number above the barcode, and enter it below. Input Device's MAC address ③ Can't find it? On newer Polycom devices, you can also get the serial number through the phone menu. Select Settings > Status > Platform |                        |                      |      |  |  |  |
| Menu struc                                                                                                    | ture can vary slightly | from phone to phone. | lext |  |  |  |

7. Follow the *Manual Configura:on Instruc:ons* in the *Finish* window. You'll perform a factory reset on your deskphone, then connect it to RingCentral's servers. When you've completed all the steps, click **Done**.

Note: Your deskphone will restart, then automaAcally provision itself to connect to RingCentral's servers. It will also download any updates and/or new features.

## Step 3:

## Change the Phone's data in order to provision it

From the Phone:

- 1. SeZngs->Advanced (enter the default password 4, 5, 6
- 2. AdmininstraAve SeZngs->Reset to Default->Reset Local Config
- 3. Back->Back (to Network Config)->Provisioning Server
- 4. DHCP->Boot Server->StaAc
- 5. Back->Server Type->HTTPS
- 6. Server Address->(delete current value and replace with **pp.ringcentral.com/pp**
- 7. Server user (delete data) 8. Server pw (delete data)
- 9. Back->Back->Save Config

The phone will start the provisioning process, which takes between 5 and 10 minutes. During this process, you will need the phone's MAC address. This can be found on the back of the phone. The values for the current phones are:

Crystal's phone: 0004F25B0671 Donna's phone: 0004F25B0C19 Pastor McCall's phone: 0004F27CB27F Melissa's Office Phone: 0004F27CB28E Melissa's Classroom Phone: 0004F27CB29A

## **Change Password on Polycom Phone**

Once the phone is registered and is in an operational mode you can change the default password on a Polycom phone by doing the following:

- 1. Click on Menu
- 2. Select option **3. Settings**
- 3. Select option 2. Advanced
- 4. Enter Password = 456
- 5. Select option 1. Admin Settings
- 6. Select option 6. Change Adm P/W
- 7. Enter Old Password, Set New Password and Confirm New Password